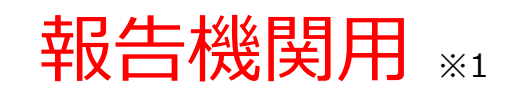

※1 報告機関:病院、診療所、歯科診療所、助産所、薬局

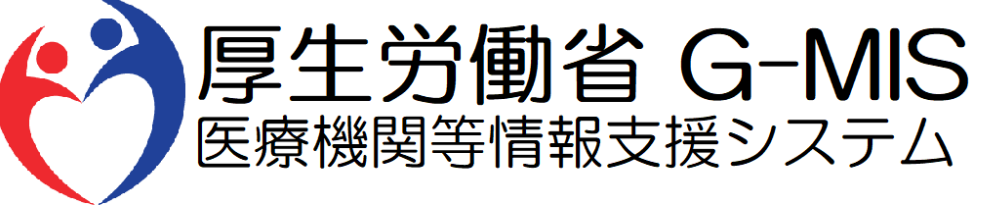

# 医療機能・薬局機能情報提供制度 定期報告 操作マニュアル Ver 1.00

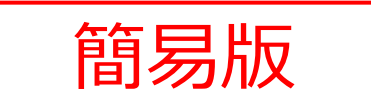

**1. はじめに 1-3. 操作マニュアル構成説明**

■ 本資料では、G-MIS画面の操作について以下①~④の構成で説明します。

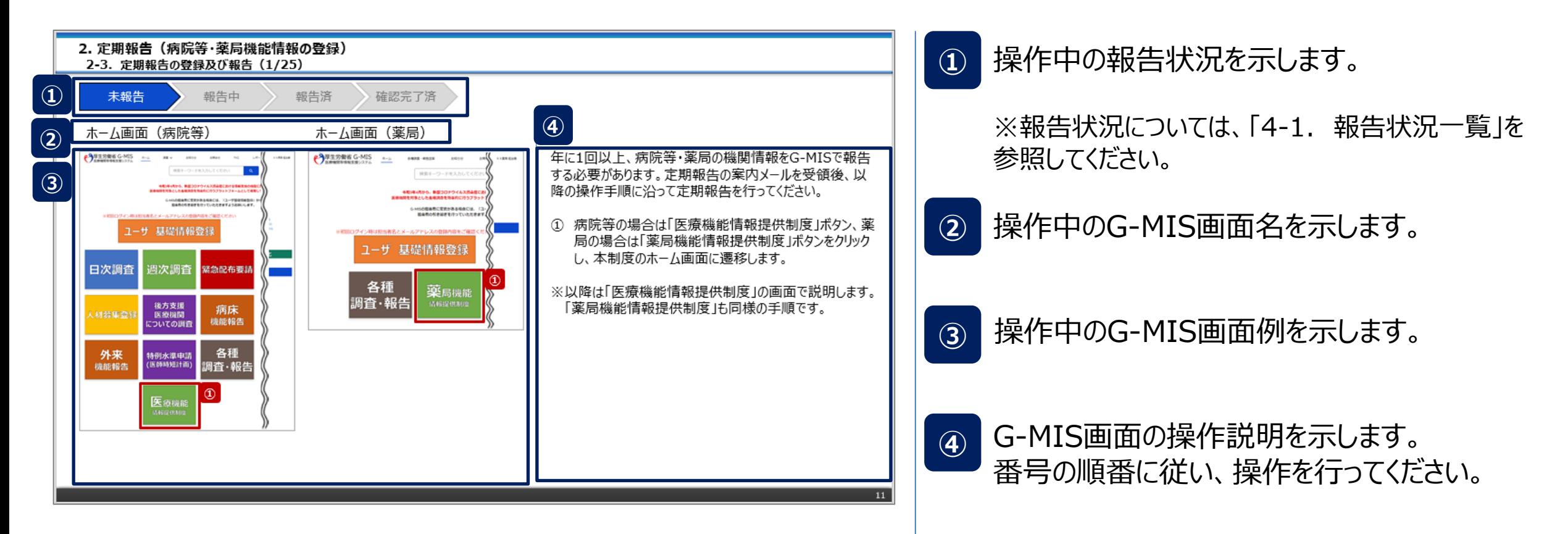

#### **2-3. 定期報告の登録及び報告(1/25) 定期報告の登録及び報告 2. 定期報告(病院等・薬局機能情報の登録)**

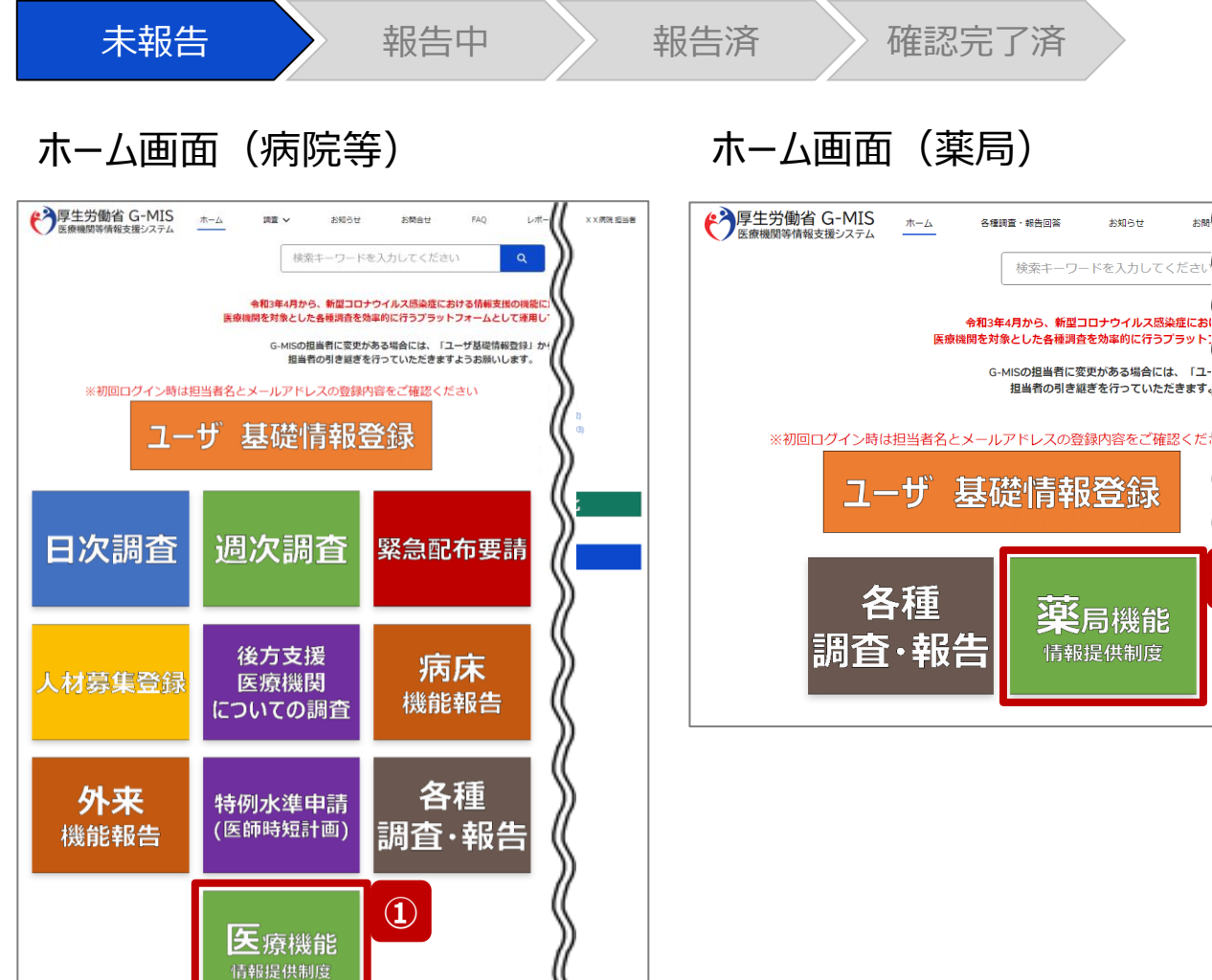

**①**

お聞 (

X X 薬局 担当者

お知らせ

検索キーワードを入力してくださ

薬局機能

情報提供制度

年に1回以上、病院等・薬局の機関情報をG-MISで報告 する必要があります。定期報告の案内メールを受領後、以 降の操作手順に沿って定期報告を行ってください。

① 病院等の場合は「医療機能情報提供制度」ボタン、薬 局の場合は「薬局機能情報提供制度」ボタンをクリック し、本制度のホーム画面に遷移します。

※以降は「医療機能情報提供制度」の画面で説明します。 「薬局機能情報提供制度」も同様の手順です。

#### **2-3. 定期報告の登録及び報告(2/25) 2. 定期報告(病院等・薬局機能情報の登録)**

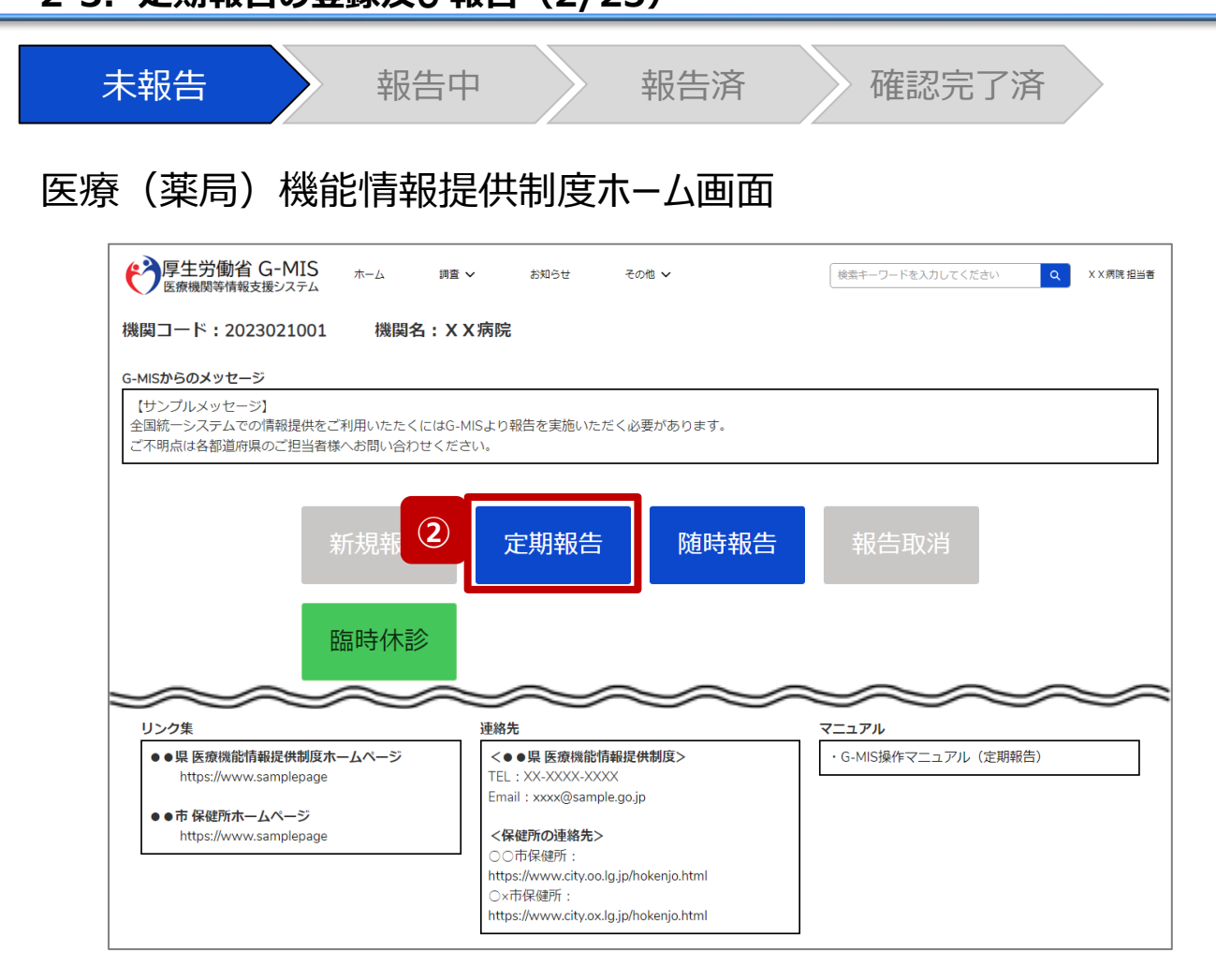

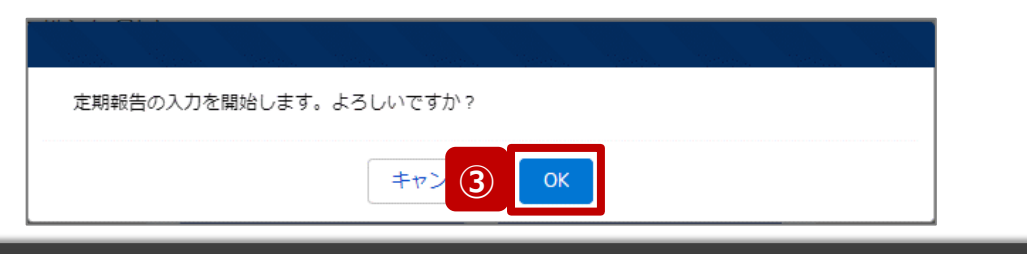

② 「定期報告」ボタンをクリックすると、定期報告の入力開 始確認画面が表示されます。

【注意】 「定期報告」ボタンは定期報告期間中にクリック可能です。 それ以外の期間はクリック不可となります。

③ 「OK」ボタンをクリックし、調査票入力画面に遷移します。

※「定期報告」以外の各ボタンについては、「2-3. 定期報 告の登録及び報告(25/25)」で補足説明します。

#### **2-3. 定期報告の登録及び報告(6/25) 2. 定期報告(病院等・薬局機能情報の登録)**

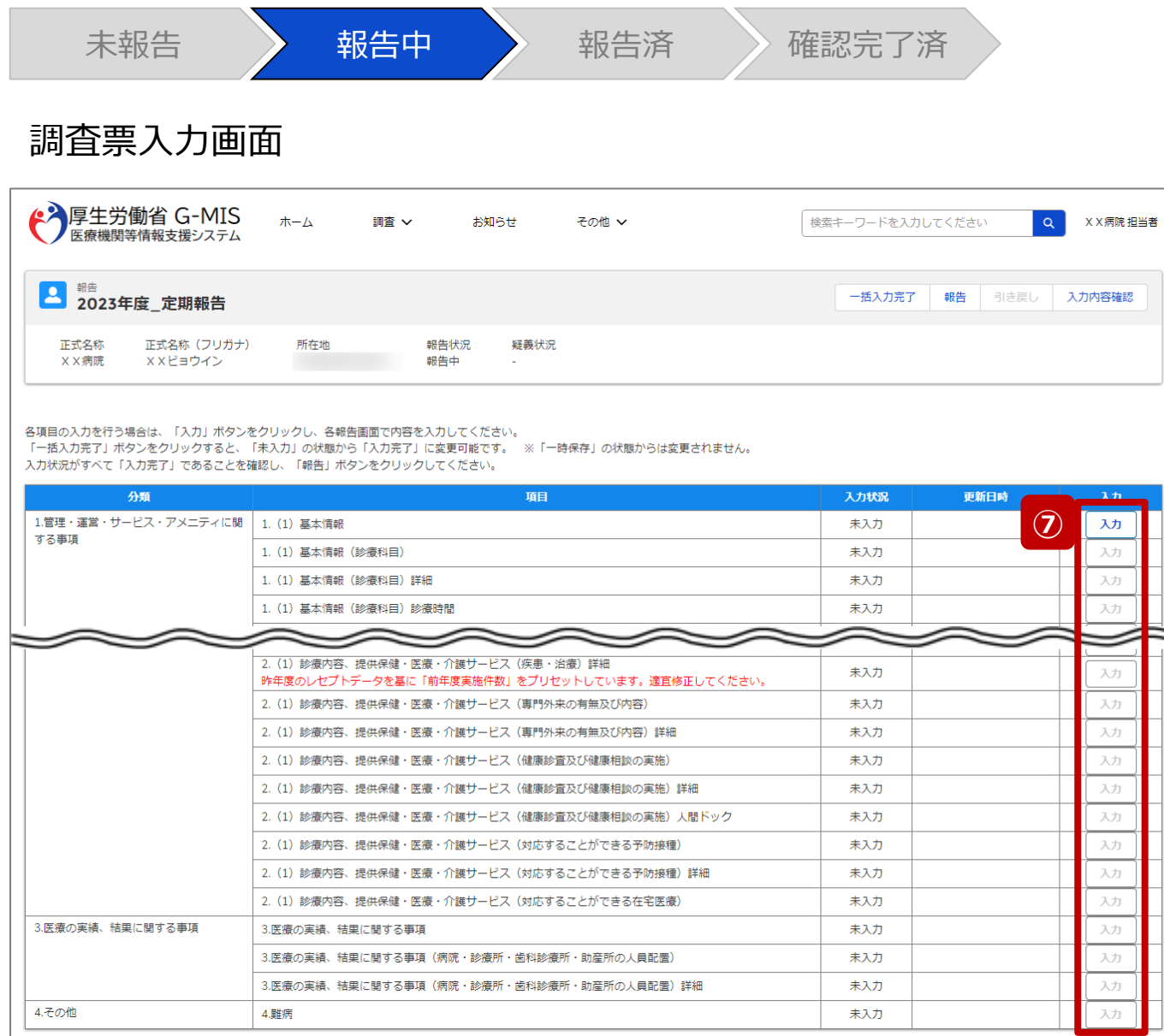

⑦ 赤枠内の青字の「入力」ボタンをクリックし、報告項目を 入力します。

「入力」ボタンをクリックすると入力画面が表示されます。

※青字の「入力」ボタンは入力可能なボタンであり、グ レー字の「入力」ボタンは入力不可なボタンです。

また、入力可能な項目を登録することで、親子関係 の子項目の入力が可能となります。上から順に入力を 進めていくとスムーズに報告できます。

「入力」ボタンを再度クリックすると再入力できます。

※入力画面には前回報告した内容が入力された状態 になっていますので、必要に応じて入力内容を変更して 登録してください。

#### 【注意】

親子関係の親項目を再登録すると、子項目の入力状況は「一 時保存」になる場合がありますので、併せて再登録してください。

#### **2-3. 定期報告の登録及び報告(8/25) 2. 定期報告(病院等・薬局機能情報の登録)**

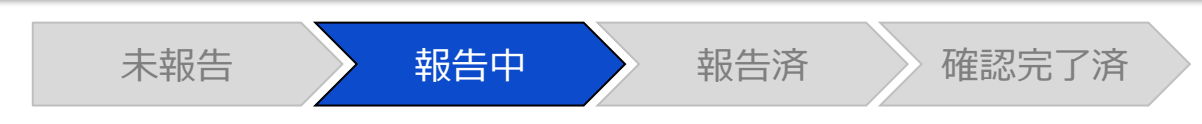

# 調査票入力画面

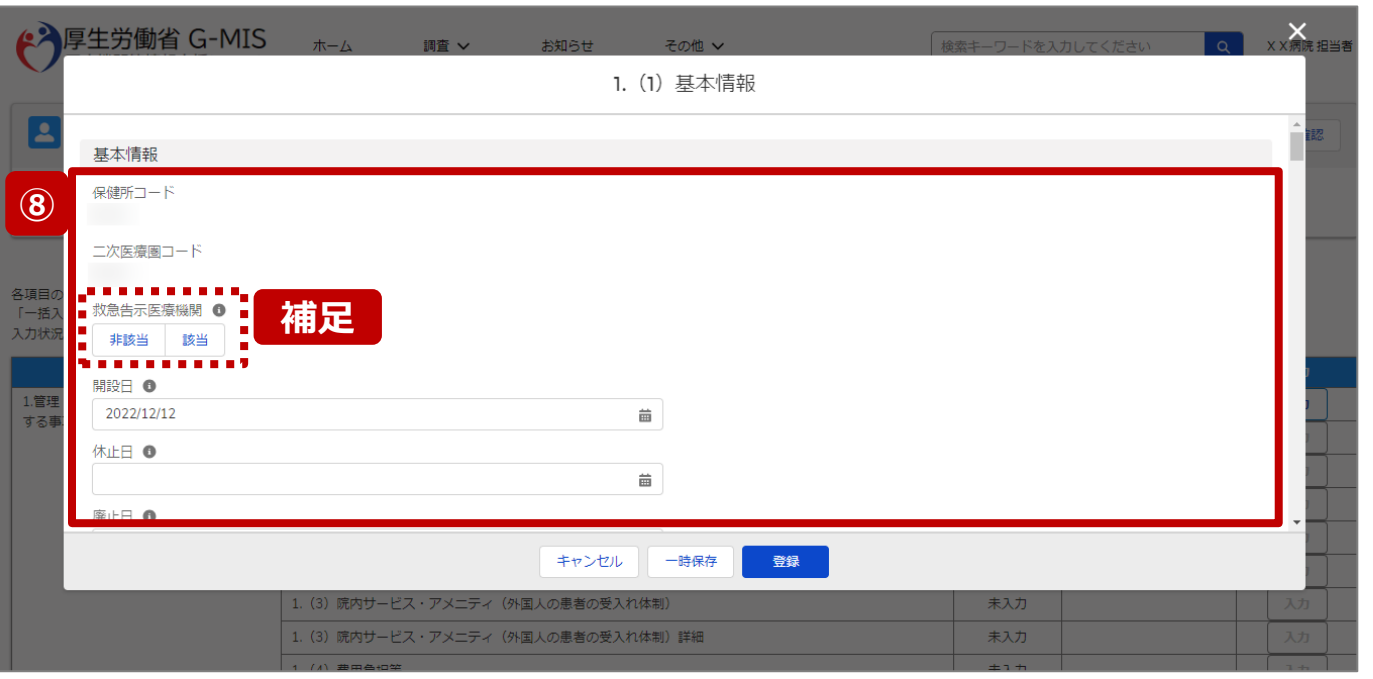

⑧ 各報告項目に入力して登録します。

【補足:選択ボタンの入力について】 選択ボタンの入力の際は、以下の点に留意して登録してくだ さい。

• 選択するとボタンが青色で表示されます。

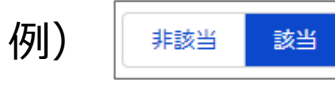

• 未選択のボタンは白色で表示されます。

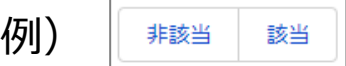

- 青色のボタンを再度選択すると未選択となり、白 色で表示されます。
- ※ 選択ボタンはどちらか片方しか選択できません。

# 未報告 **》 報告中 》** 報告済 》 確認完了済 **2-3. 定期報告の登録及び報告(16/25) 2. 定期報告(病院等・薬局機能情報の登録)**

# 調査票入力画面

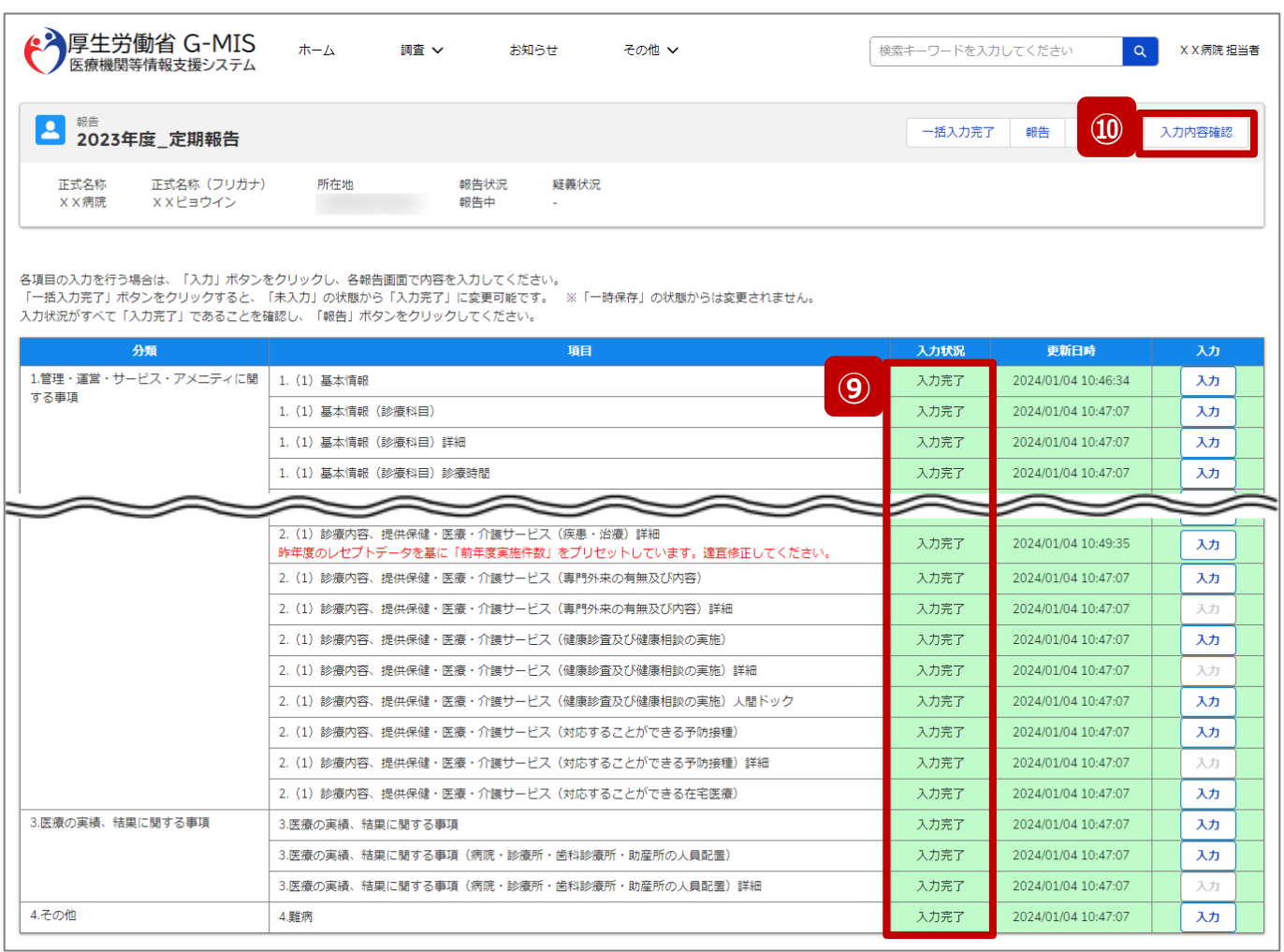

- ⑨ 入力状況が全て「入力完了」になったことを確認します。
- ⑩ 「入力内容確認」ボタンをクリックして、報告確認画面に 遷移します。

#### **2-3. 定期報告の登録及び報告(17/25) 2. 定期報告(病院等・薬局機能情報の登録)**

未報告 **》 報告中 》** 報告済 》 確認完了済 報告確認画面 ◆ 厚生労働省 G-MIS ホーム 調査 ∨  $\alpha$ X X 病院 担当者 お知らせ お問合せ その他 ~ 検索キーワードを入力してください 2 新鲜<br>2023年度 定期報告 差異表示 印刷 正式名称 正式名称(フリガナ) 所在地 報告状況 疑義状況 ××病院 XXビョウイン 報告中 表示内容によっては画面表示に時間がかかる場合があります。 1.管理・運営・サービス・アメニティに関する事項 2.提供サービスや医療連携体制に関する事項 3.医療の実績、結果に関する事項 4.その他 **補足** <sub>1. (1) 寡 ①</sub> <u>man mana</u> 1つ前の報告内容 本報告の内容 基本情報 基本情報 保健所コード 保健所コード 0231 0231 二次医療圏コード ニ次医療圏コード 0203 0203 救急告示医療機関 <mark>救急告示医療</mark>機関 該当 非該当 該当 非該当 許可病床 (結核病床数) 許可病床(結核病床数) 許可病床 (感染症病床数) 許可病床(感染症病床数) 許可病床 (合計病床数) 許可病床 (合計病床数)

## ⑪ 調査票入力画面で登録した情報を確認します。

【補足:1つ前の報告内容について】 画面左側の「1つ前の報告内容」とは、本報告の直前の報 告情報を示し、前回の報告情報と比較することができます。

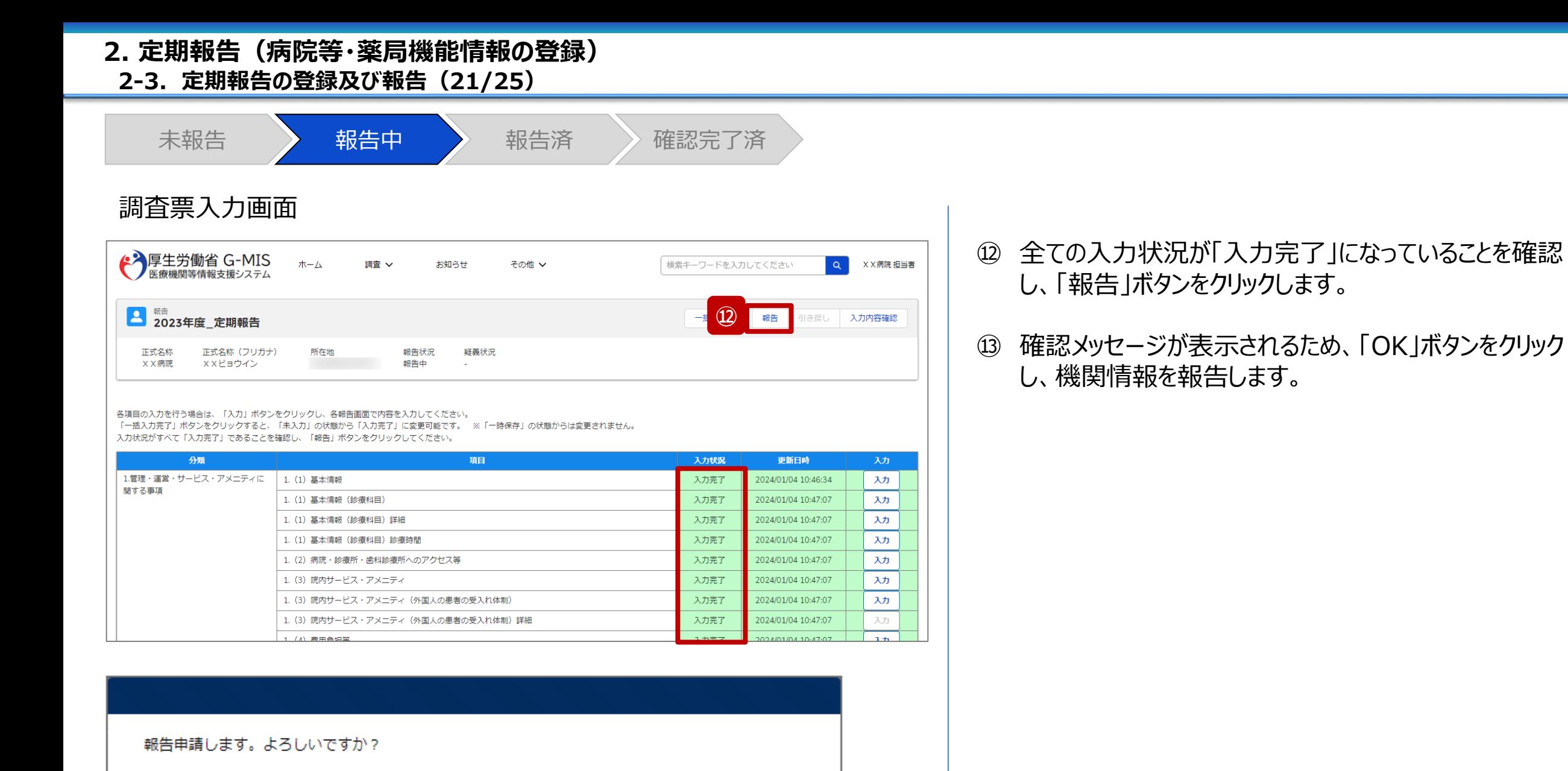

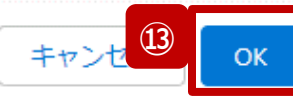

#### **2-3. 定期報告の登録及び報告(22/25) 2. 定期報告(病院等・薬局機能情報の登録)**

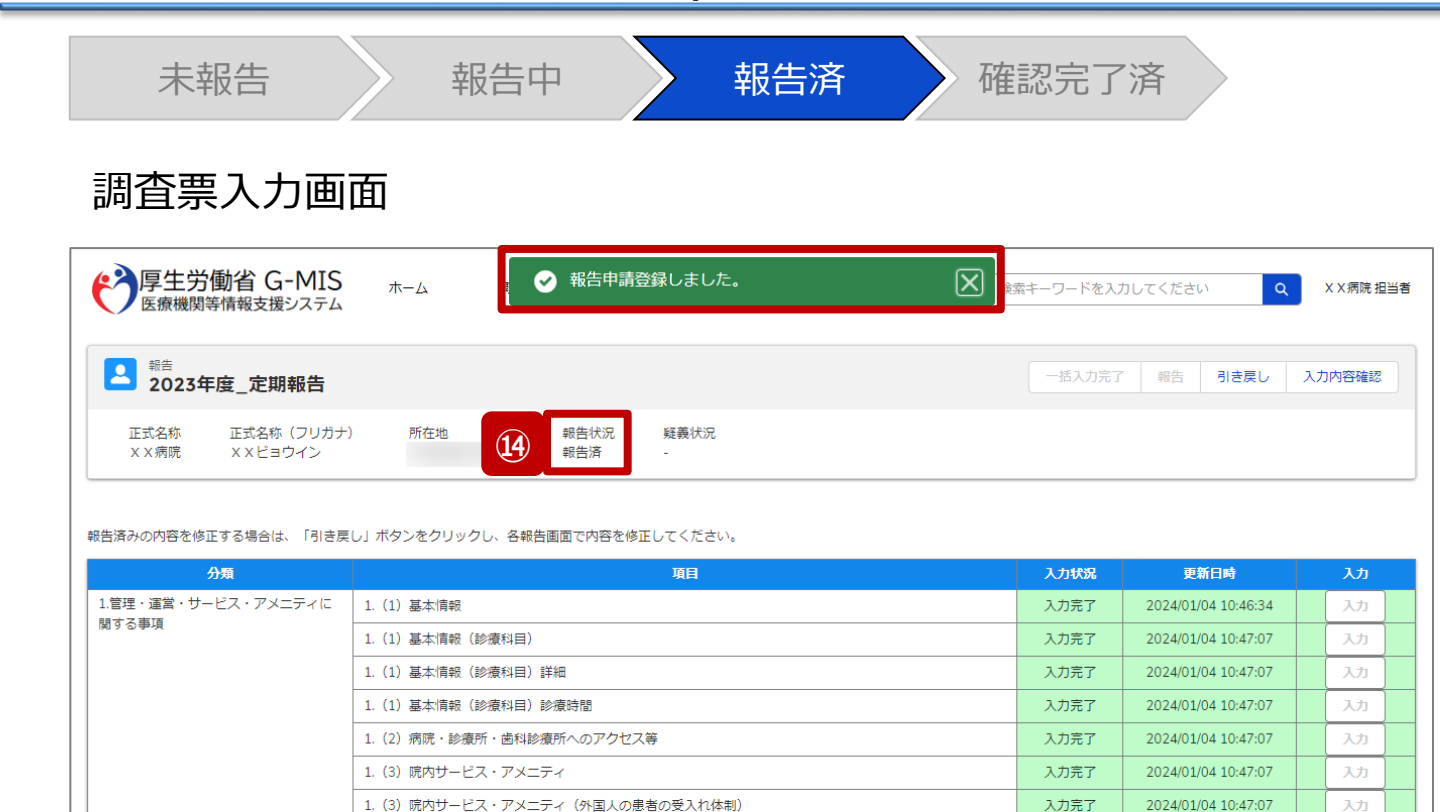

入力完了

入力完了

入力完了

2024/01/04 10:47:07

2024/01/04 10:47:07

2024/01/04 10:47:07

入力

入力

 $\mathbf{1}$ 

1. (3) 院内サービス・アメニティ (外国人の患者の受入れ体制) 詳細

1. (4) 費用負担等 (保険医療機関、公費負担医療機関及びその他の病院の種類)

1. (4) 費用負担等

# ⑭ 報告申請後、登録完了のメッセージが表示され報告状 況が「報告済」に更新されます。

**2-3. 定期報告の登録及び報告(23/25) 2. 定期報告(病院等・薬局機能情報の登録)**

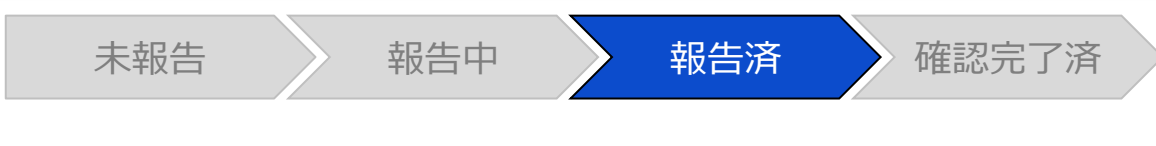

#### 調査票入力画面

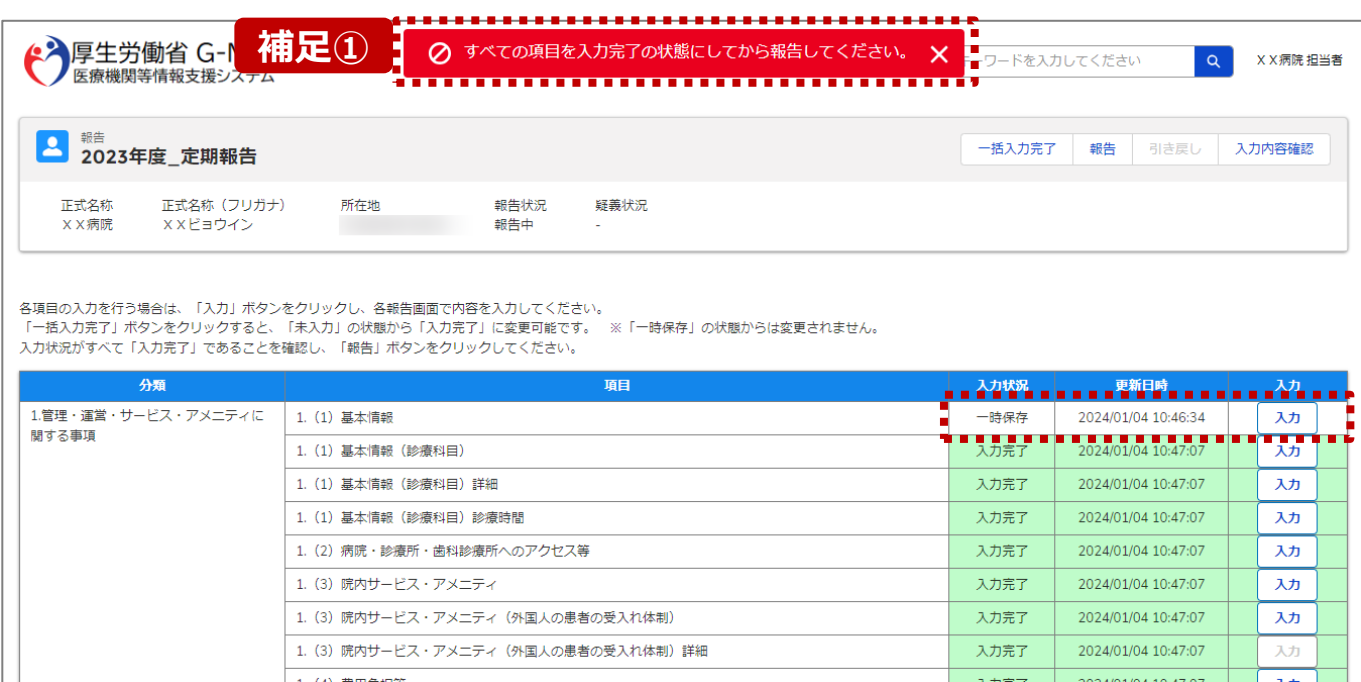

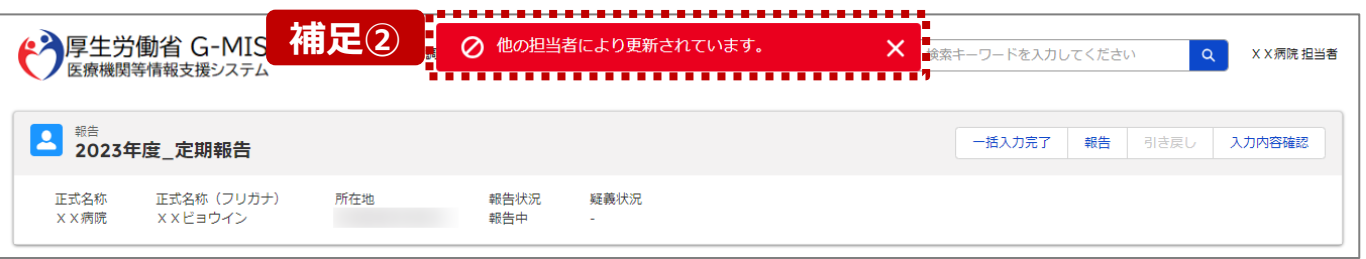

【補足:「報告」ボタンクリック時のエラーについて】 報告時は以下によるエラーが発生する場合があります。

- 補足①:入力状況が全て「入力完了」ではない場合 報告状況が「報告済」に更新されず、エラーメッセージが表示され ます。「未入力」「一時保存」となっている報告項目があれば、入 力内容を確認し登録してください。
- 補足②:他の担当者により情報が更新されている場合 複数名の担当者が同じ報告情報を操作し、「報告」ボタンをク リックした場合や、報告情報を再登録した場合、先に行った操作 が優先され、エラーメッセージが表示される場合があります。 エラーメッセージが表示された場合、既に報告情報や報告状況 が更新されている可能性があるため、ブラウザの更新ボタンをクリッ クして該当ページを再読み込みのうえ、報告情報・報告状況を 確認してください。

#### **2-3. 定期報告の登録及び報告(24/25) 2. 定期報告(病院等・薬局機能情報の登録)**

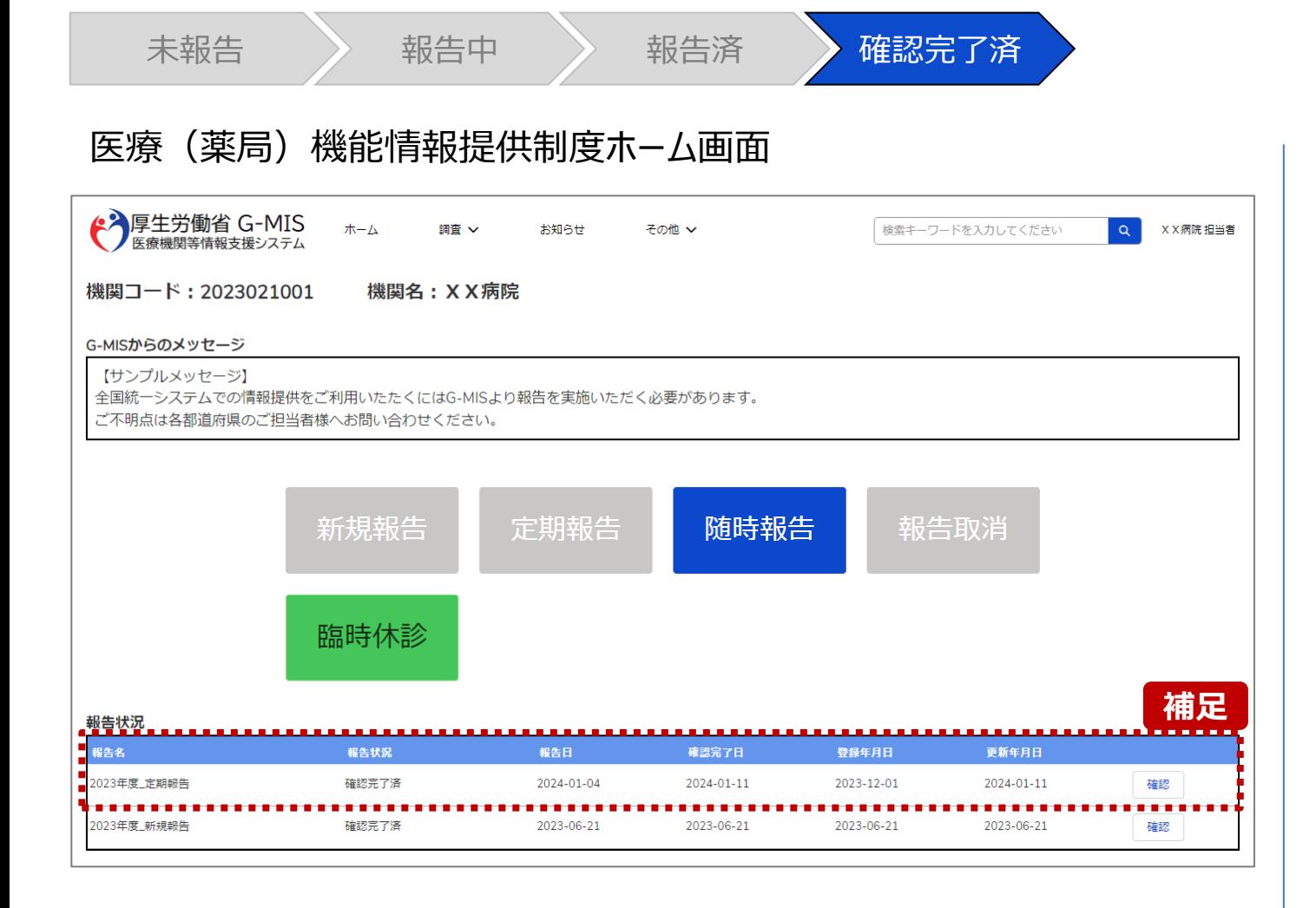

【補足:報告済の報告情報について】 報告した情報の概要は本制度のホーム画面で確認すること ができます。都道府県による報告情報の確認が完了すると、 確認完了日が登録され、報告状況が「確認完了済」になり ます。

## **2. 定期報告(病院等・薬局機能情報の登録)**

**2-3. 定期報告の登録及び報告(25/25)**

# 医療(薬局)機能情報提供制度ホーム画面

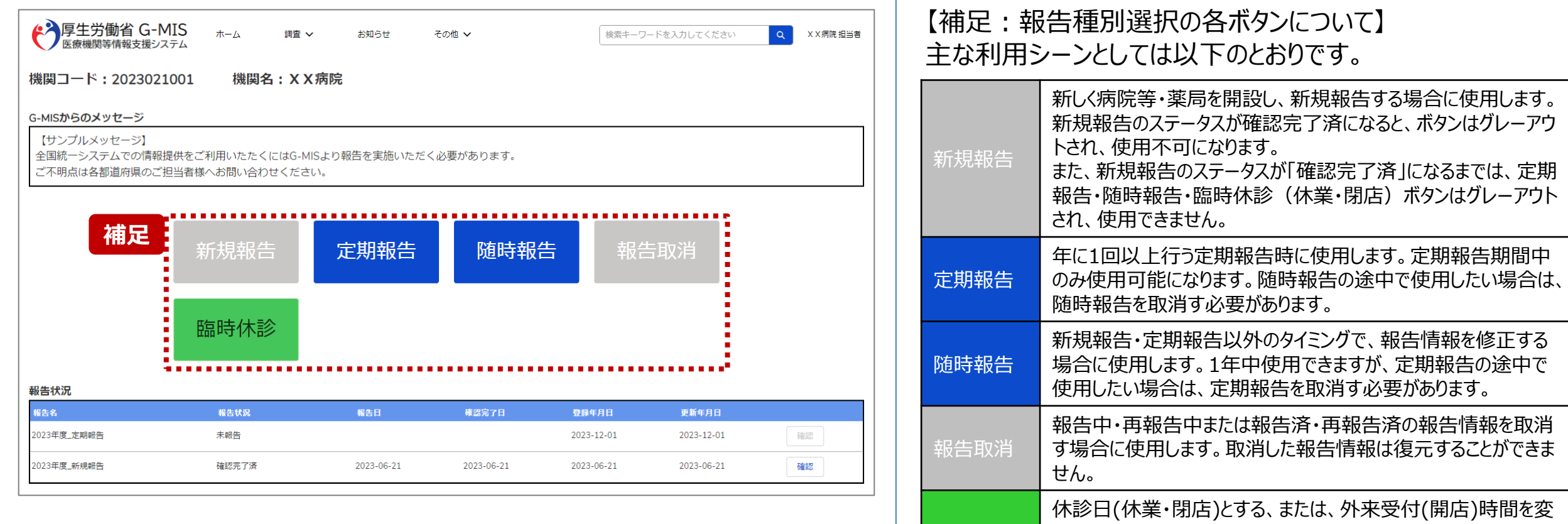

臨時休診

更する場合に使用します。

告には反映しません。

※本機能で登録される情報は臨時の情報であり、制度上の報